User wishes to swap X-axis and Y-axis, to get X-axis for Area and Y-axis for Amount.

Current fields do not allow Amount in Y-value and Area in X-value. This can be done by creating new custom fields.

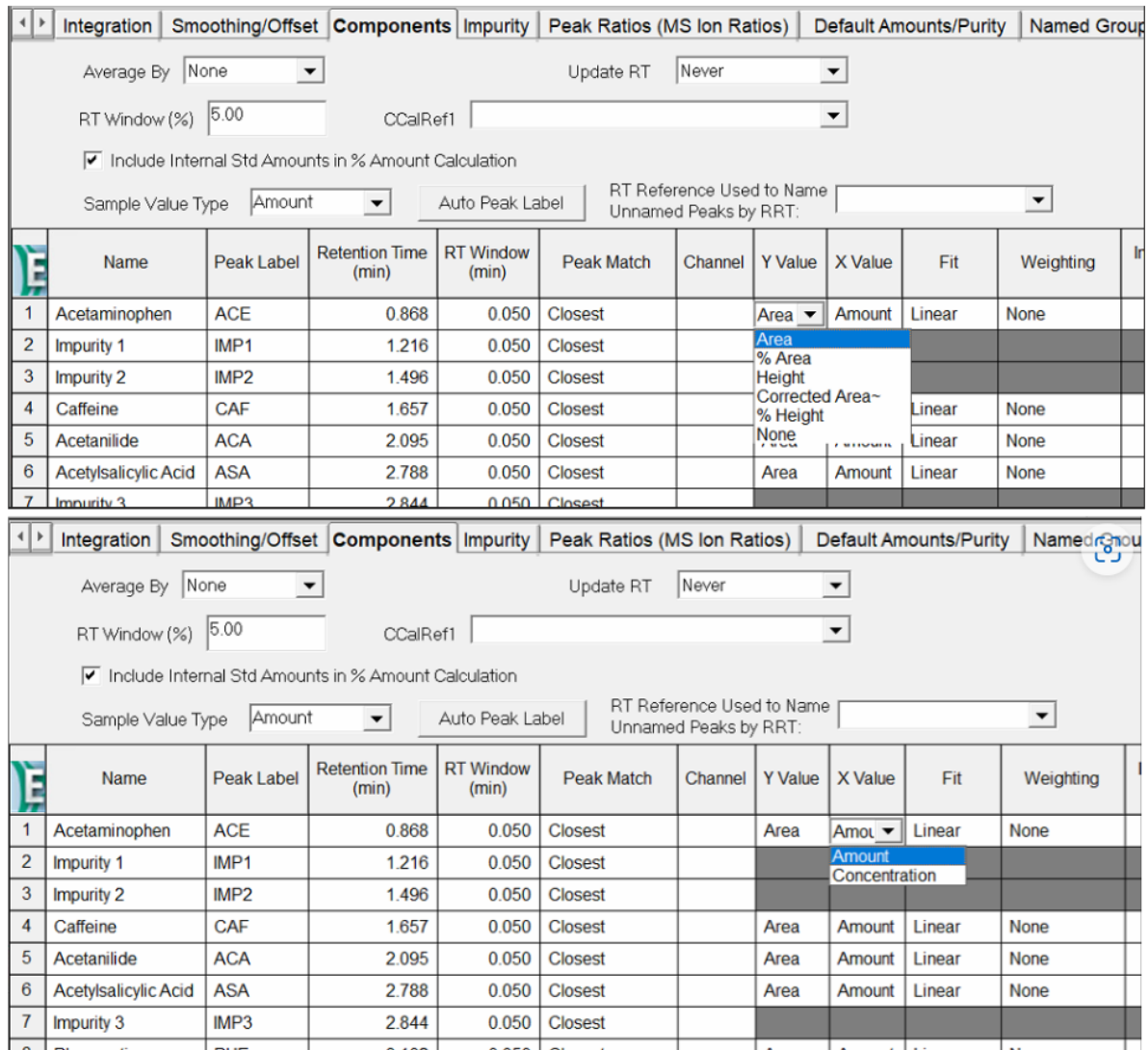

## PROCEDURE

- 1. Select the project that requires the new custom fields to be created. Under Empower > Configuration > Properties > Custom fields > New
- 2. To create new custom fields for Area, select "Field Type: Peak" and "Data Type: Real (0.0)". Only by selecting "Peak", then the new custom field will appear in Processing Method's drop down list.

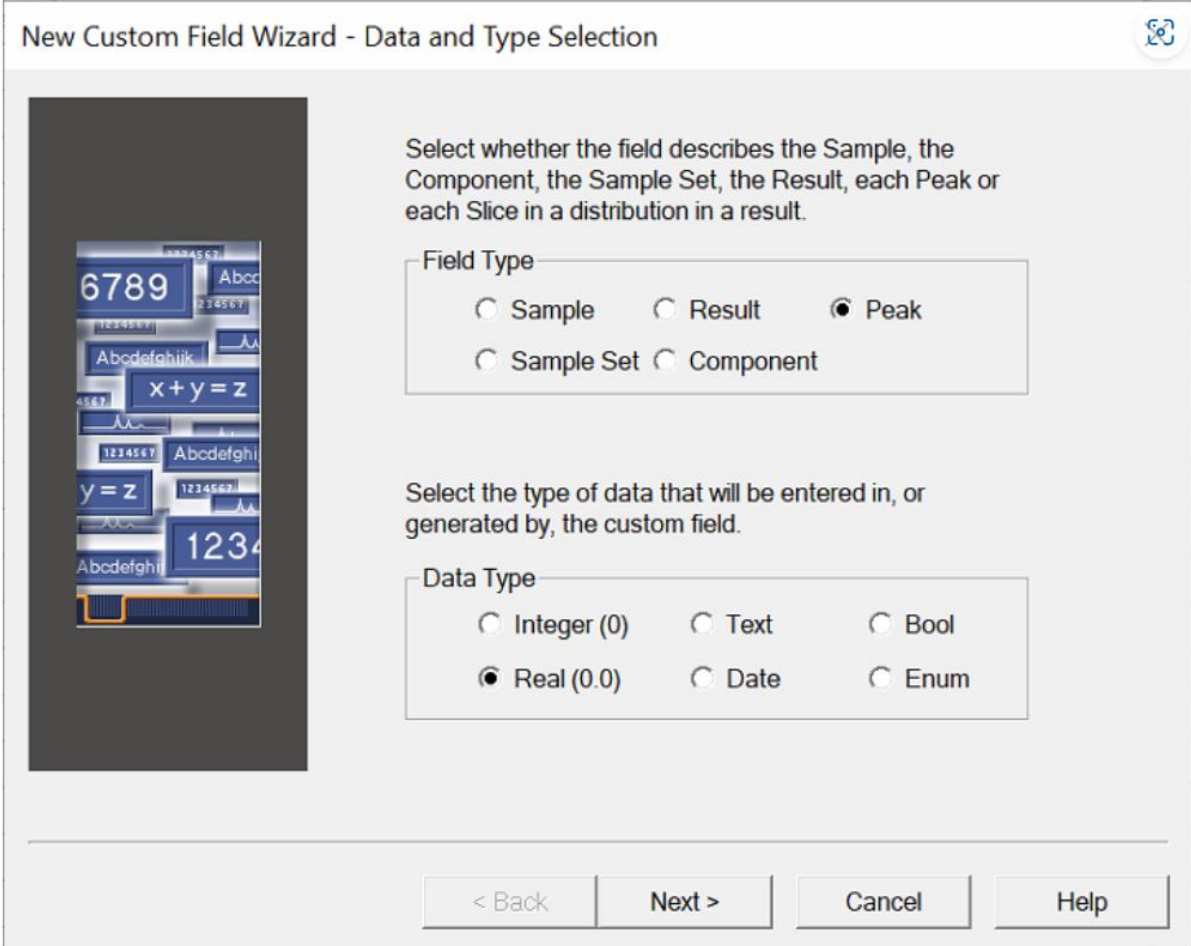

3. Leave the selections default and click Next.

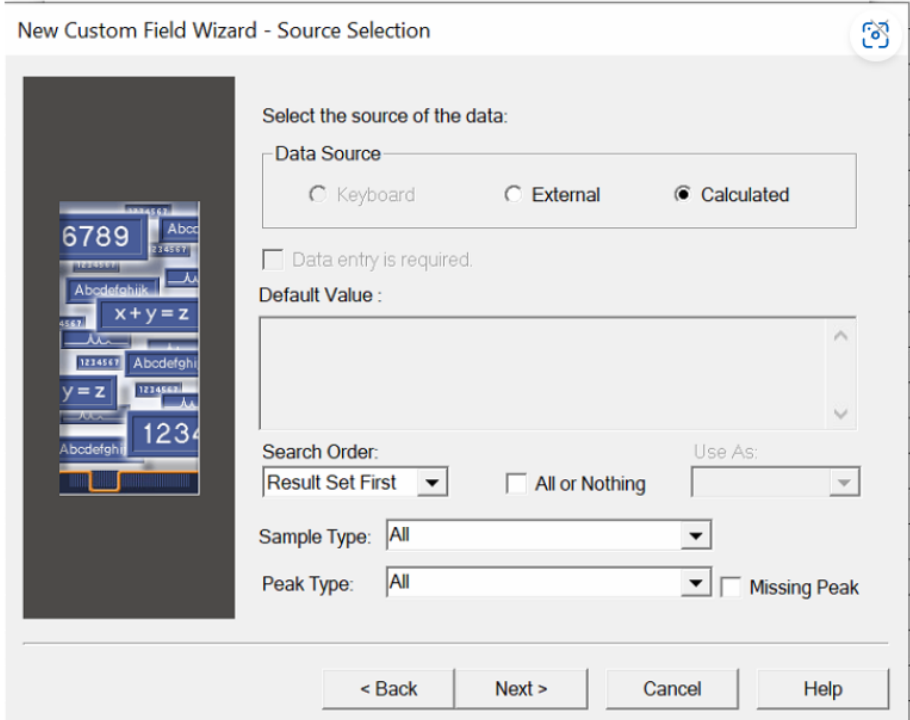

## 4. Select Field = Area

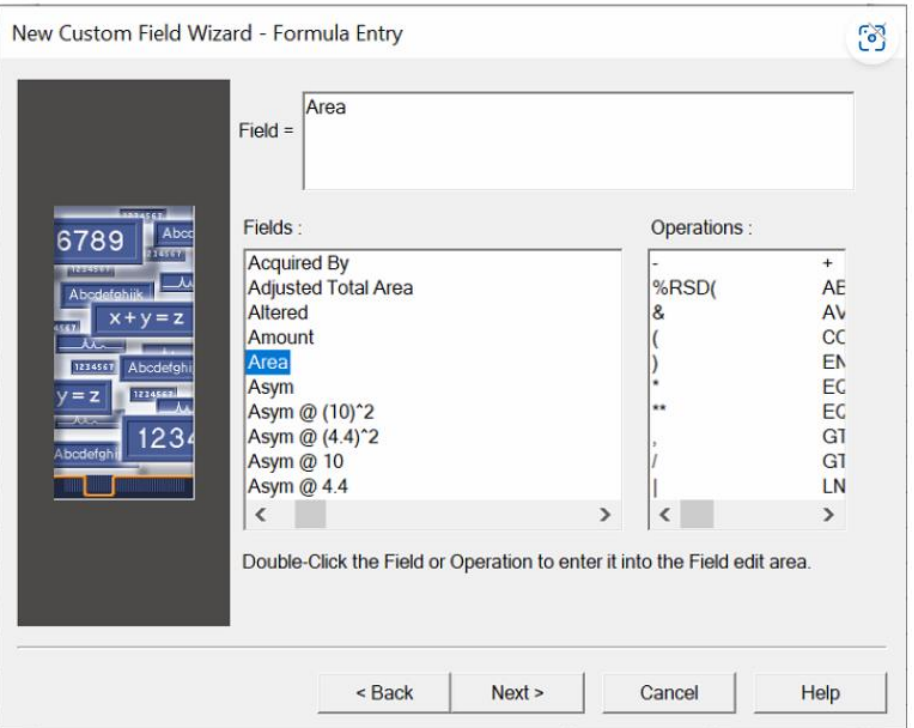

5. The width represents how many characters. Precision represents the number of decimal places. A negative sign and decimal place is counted as a character.

This will affect the accuracy of the calibration curve.

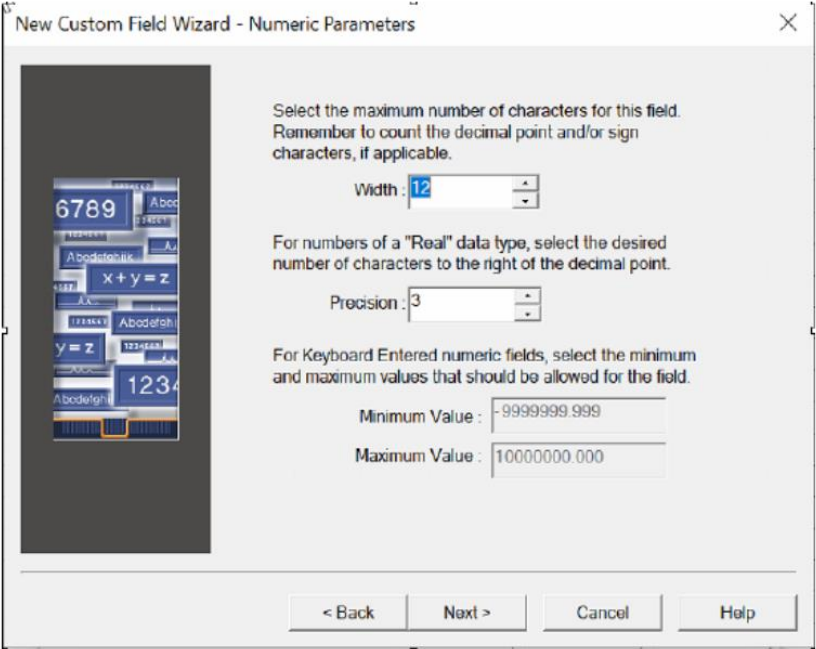

6. Enter the name of the field. Give a different name so it is not confused with the original field. In this case, AreaCF stands for Area Custom Field. Click Finish.

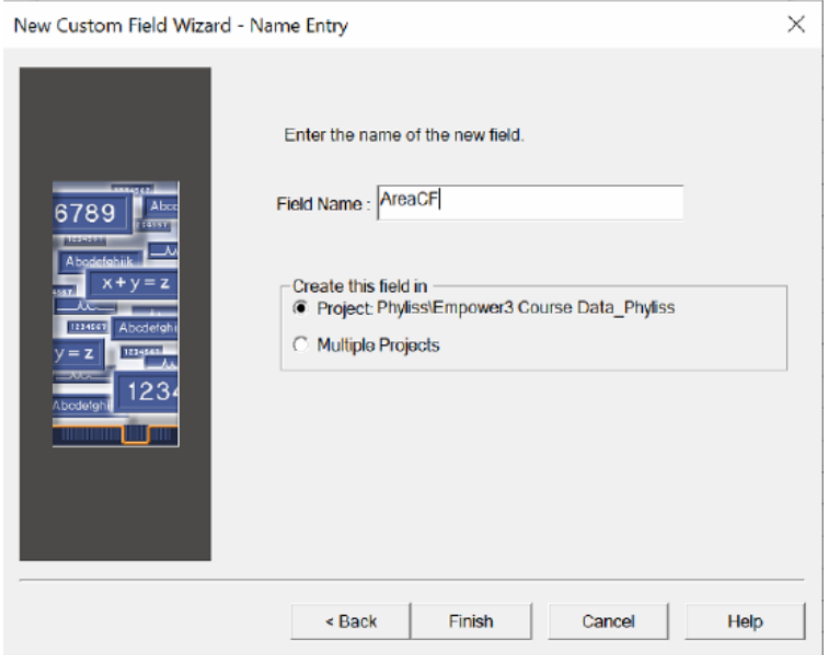

7. Repeat Step 2 to 5 with the same parameters to create another custom field for Amount. In this case, AmountCF

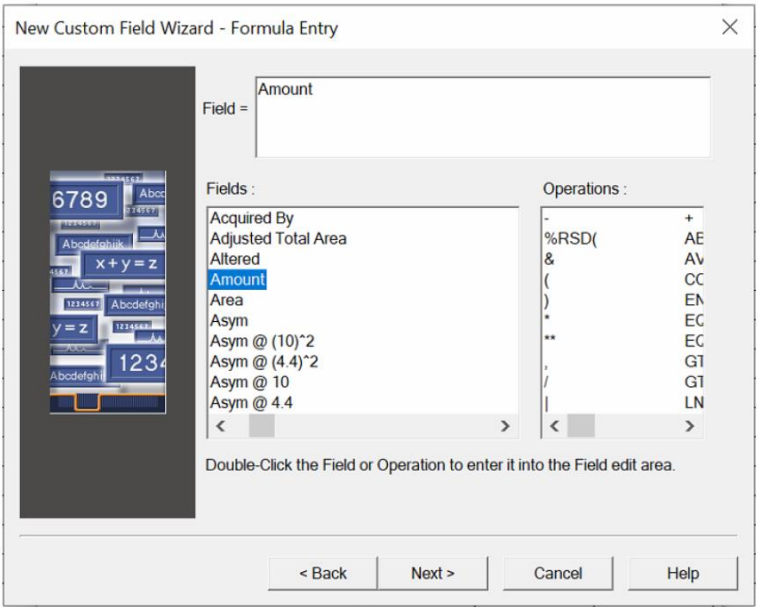

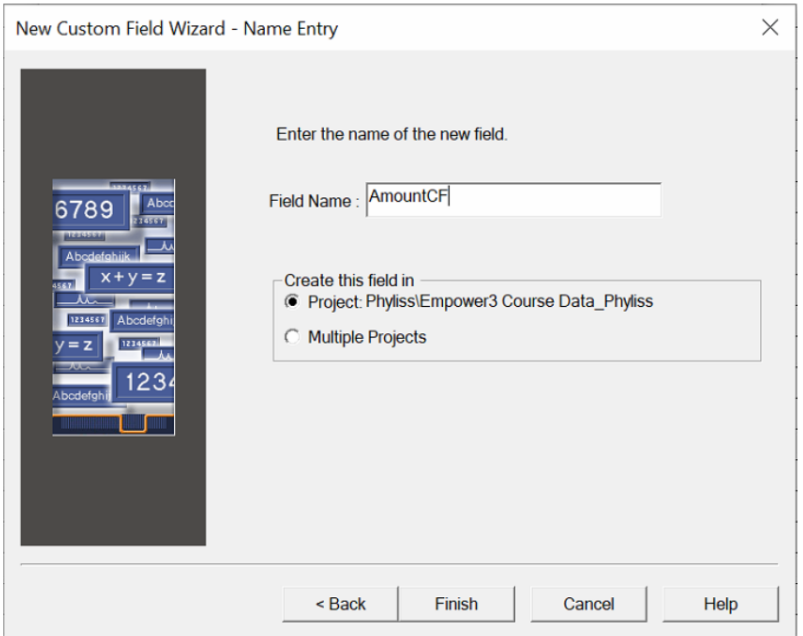

8. Return to Result Set > Processing Method > Components The new custom fields now appear in the drop down list. Select AmountCF for Y-value and AreaCF for X-value.

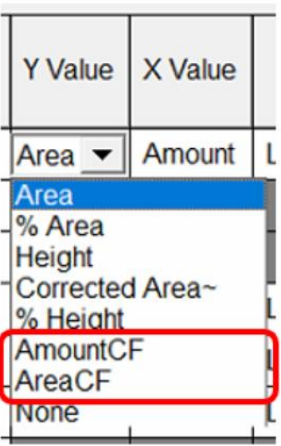

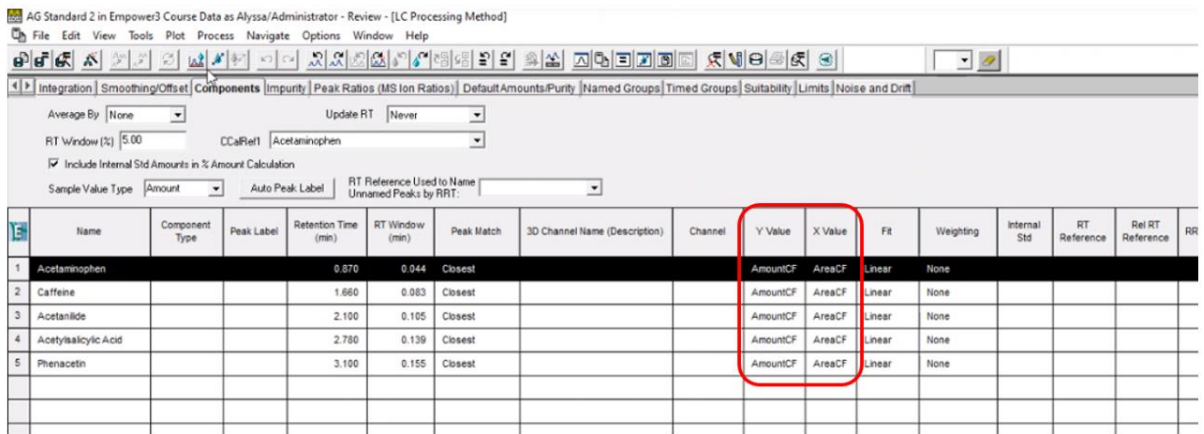

9. Reprocess and calibrate all the standards.

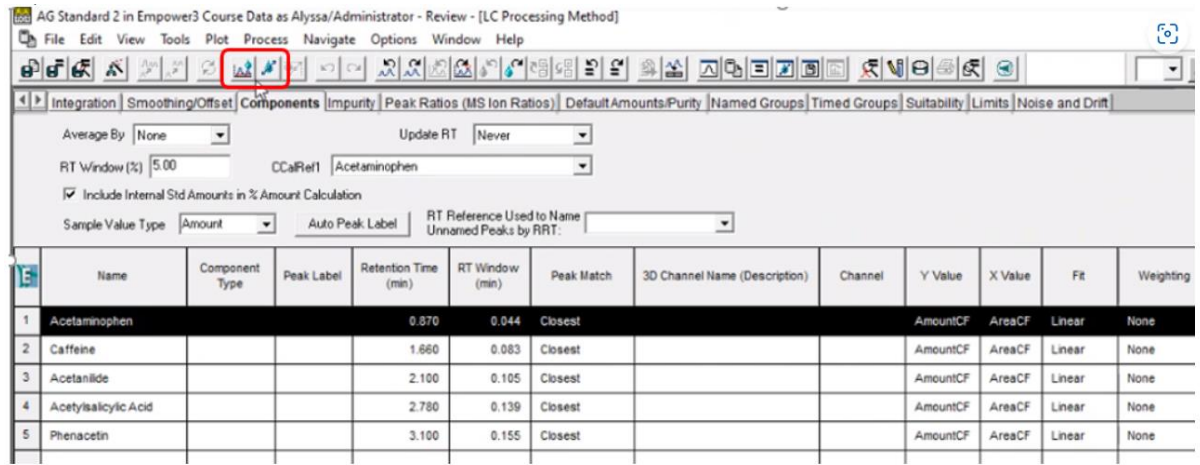

10. Open calibration curve. The Amount appears in Y-axis and Area is in Xaxis.

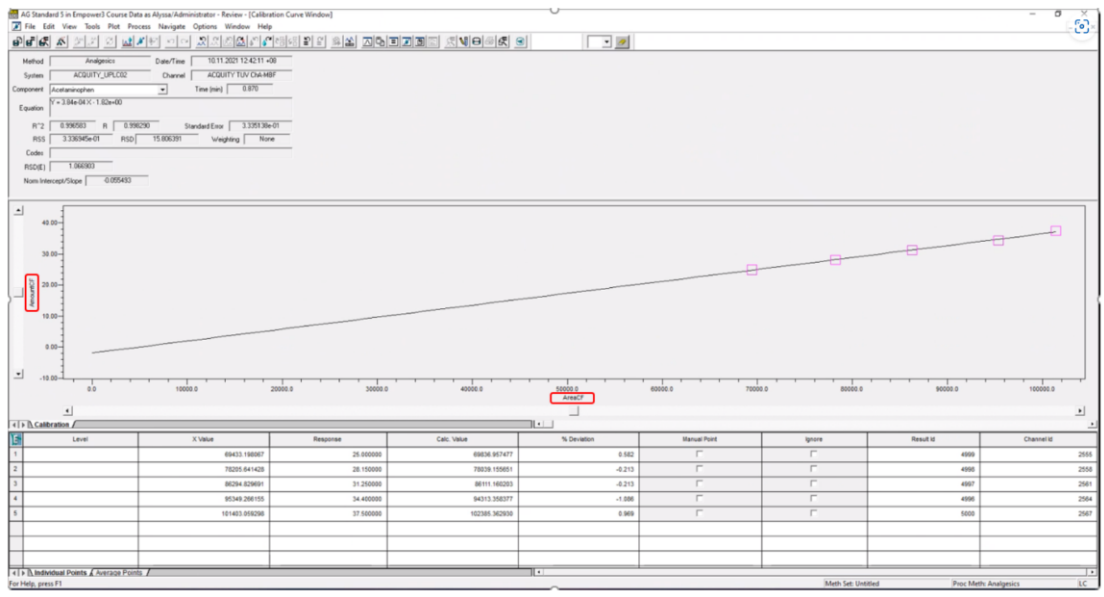